<[http://shop.cqpub.co.jp/hanbai/books/36/36311.htm>](http://shop.cqpub.co.jp/hanbai/books/36/36311.htm)

## 第**3**章

# **LTspiceを使ってみる① 回路図エディタの編集ツール**

LTspiceでシミュレーションを行うには、まず回路図を作成します. 本章では、回路図 を作成するために回路図作成画面で使用する各種編集ツールについて説明します.

### **3-1―LTspiceでシミュレーションを行うには**

(1)まずLTspiceIVを起動します.

(2)回路図を選択し,回路図エディタを開きます.回路図エディタで回路図を作成します. 回路図には,信号源も記入します.

(3)シミュレーション方法を,回路図エディタで設定します.ダイアログに答えることで, シミュレーションのための、Spiceコマンドが作られます。そのため入門者でも、容易に シミュレーションの設定ができます.

(4) ツール・バーのRUNボタンをクリックすると, シミュレーションが実行されます.

(5)シミュレーション結果を表示するウィンドウが開き,マウスで回路図上の測定ポイン トをクリックすると,シミュレーション結果がグラフとして表示されます.

この章では,回路図エディタで回路図を作成するために利用する,主な編集ツールを紹 介します.

#### **● 回路エディタの起動**

デスクトップのLTspiceIVのアイコンを,ダブルクリックしてLTspiceを起動します. 起動直後の初期画面でツール・バーのNew Schematicをクリックするか,メニュー・バ ーのFile>New Schematicを選択すると,**図3-1**に示す新しい回路図を作成するための回 路図エディタのウィンドウになります.

注:第3章以降の図には旧バージョンのタイトルが表示されています.動作は最近のバージョンで確認済みです.

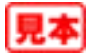

#### **● 回路図エディタの基本操作**

回路図作成のために必要となる,基本的な機能はツール・バーに設定されています. マウス・ポインタをツール・バーのアイコンの上におくと,個々のアイコンの機能が表 示されます.また,メニューの項目を選択すると,プルダウン・リストに,**図3-2**に示す ようにアイコンの種類,機能およびショートカット・キーが表示されます.これにより. アイコンの機能の概要が確認できます.

メニュー・バーのEdit(編集)を選択したときに利用できる機能について概要を説明します. ( )内にショートカット・キーも示します.' 'で囲まれた文字はその文字のキーを示しま す.文字のキーは回路図エディタの画面では,Rなら「抵抗のシンボルの呼び出し」のよ うに指定された機能を呼び出します.F2からF9はファンクション・キーを示し,Ctrl+

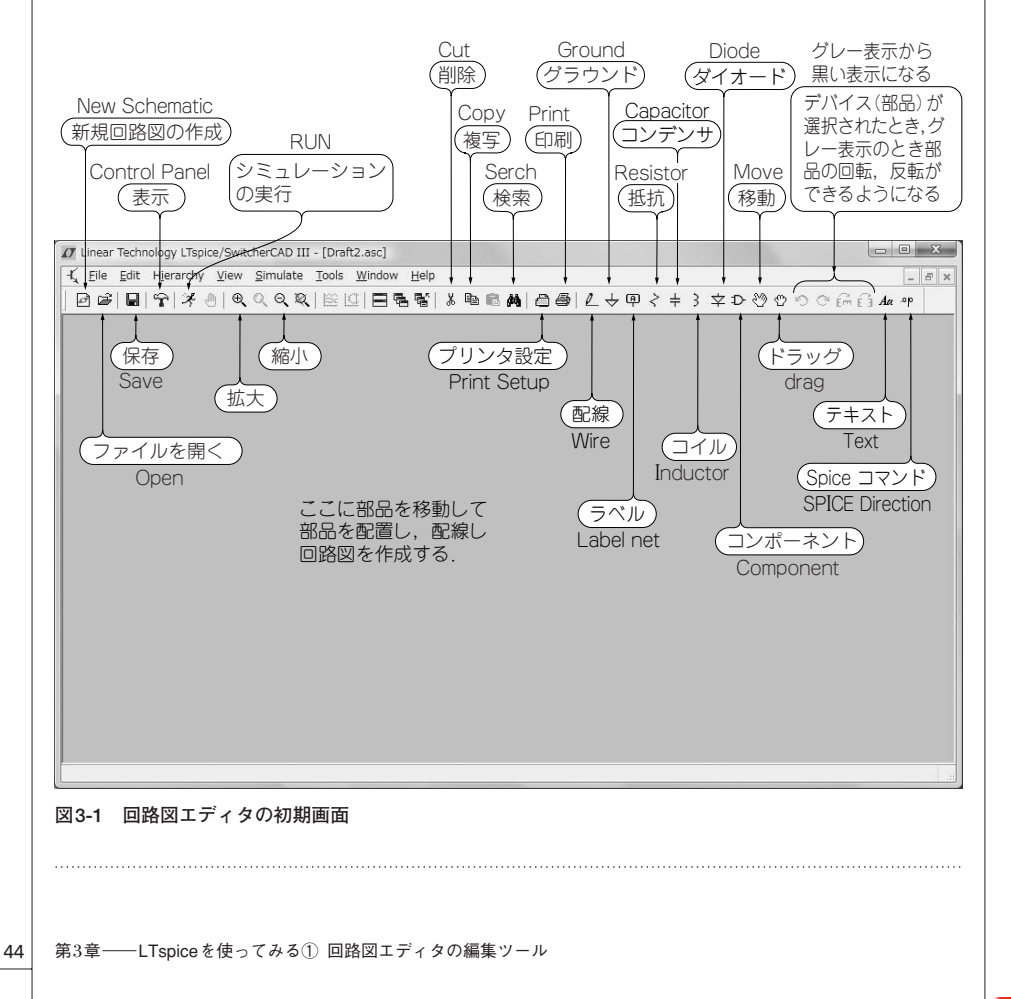

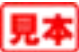